# **FICHE D'APPLICATION**

P400Xi - Passerelle

#### **AUTORISER UNE COMMUNICATION IP « À TRAVERS » UN P400XI DISTANT**

### **RÉPERTOIRE DES ÉVOLUTIONS**

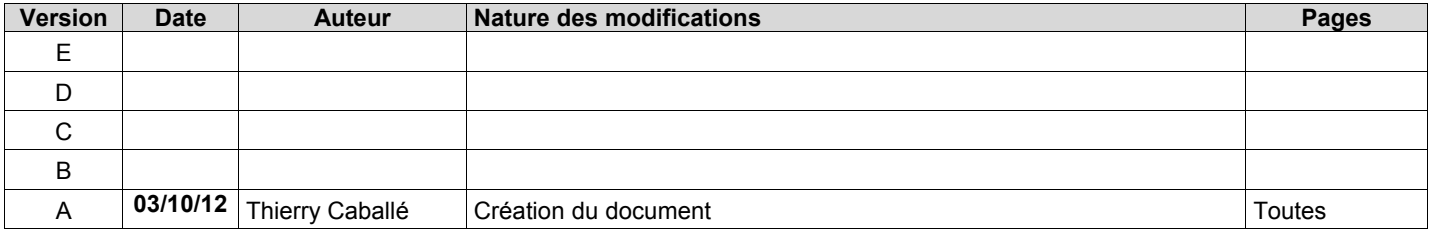

Soit un P400Xi accessible à distance (par rtc ou gsm) ; ce P400Xi est relié, par l'intermédiaire d'un réseau Intranet, à d'autres éléments (P400Xi, Api, …).

Nous allons détailler le moyen d'accéder à ces divers éléments à partir du P400Xi joignable par la communication distante. Dans notre exemple, nous prendrons 2 P400Xi équipés de cartes PxiCPU.

# **1 LE RÉSEAU INTRANET**

Considérons le premier P400Xi :

- accessible par téléphone (dans notre exemple, une ligne rtc)
- possédant l'adresse IP : 192.168.2.192
- il n'y a pas de paramétrage supplémentaire à effectuer

Cet appareil doit être de version 6.22 au minimum et posséder l'option « RAS ».

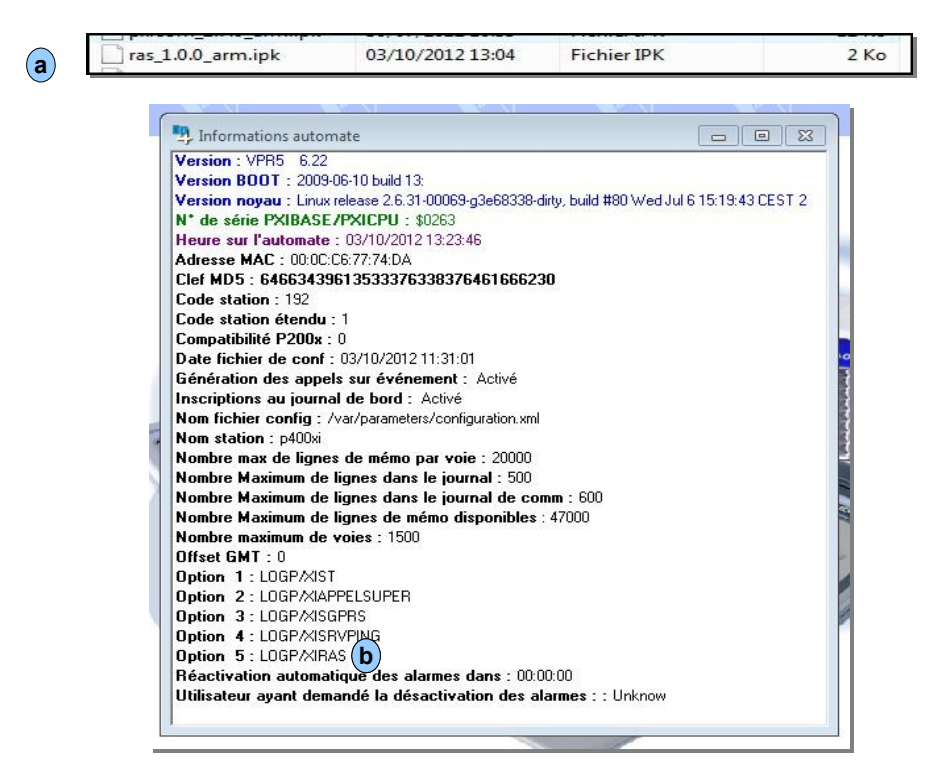

L'option (a) est téléchargeable directement à partir de notre site « <http://controle-eau.fr/index.php> » et doit être envoyée dans le P400Xi par l'intermédiaire du menu de mise à jour ; celle-ci effectuée, l'option apparaît dans les « Informations Automate ». **b**

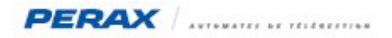

Le second P400Xi, quant à lui, a comme adresse IP : 192.168.2.79.

Il n'y a pas d'option à lui rajouter.

Cependant, un paramétrage de routage est à programmer. *Ce paramétrage devra être configuré dans les divers éléments accessibles à distance ; consultez les documentations de vos appareils afin de paramétrer ce routage.*

Pour le P400Xi, nous utiliserons le logiciel de paramétrage Arlequin P400Xi (la version 1.3.18.5 est suffisante). Allez dans « Paramètres généraux » → « Communications avancées » → « Routes ». **a**

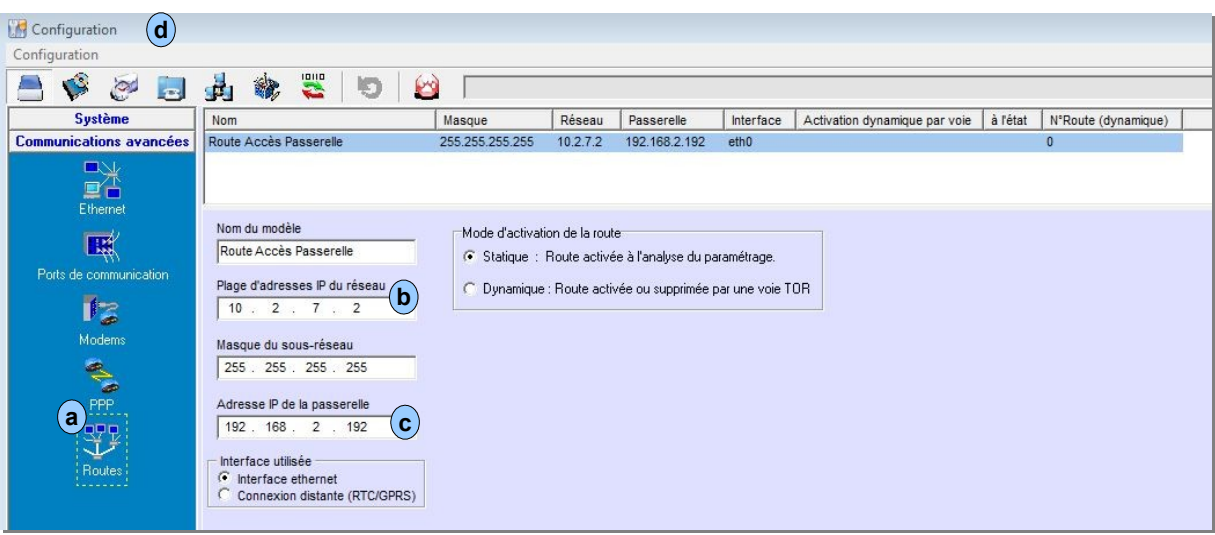

Le champ « Plage d'adresses IP du réseau » correspond au paramétrage PPP du premier P400Xi . **b**

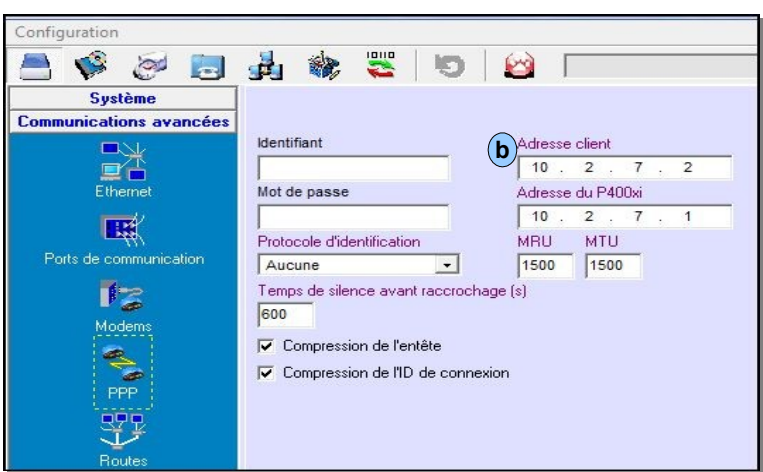

Le champ « Adresse IP de la passerelle » (c) correspond à l'adresse IP du premier P400Xi.

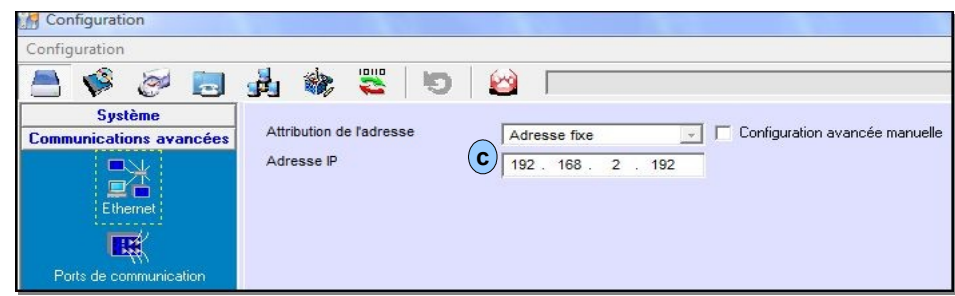

Les autres paramètres sont à configurer comme mentionnés dans l'écran de paramétrage. **d** Les appareils étant configurés, nous allons maintenant nous intéresser à l'accès distant.

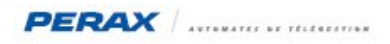

# **2 LA CONNEXION DISTANTE**

Configurez un appel distant à partir de Windows (a) (voir la procédure dans la fiche d'application « P400Xi - Connexions »).

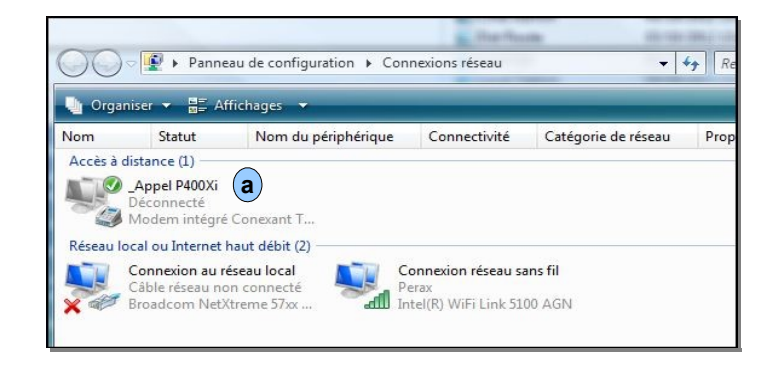

Lancez la communication vers le P400Xi … après connexion, nous allons rajouter une route de communication dans Windows. Cliquez sur le bouton « Démarrer », tapez « cmd » (b) dans la zone de recherche ; faîtes un click droit (c) sur l'élément trouvé et cliquez sur « Exécuter en tant ... » (suivant les versions de Windows, si vous n'avez pas cette possibilité, cliquez simplement sur « Ouvrir »).

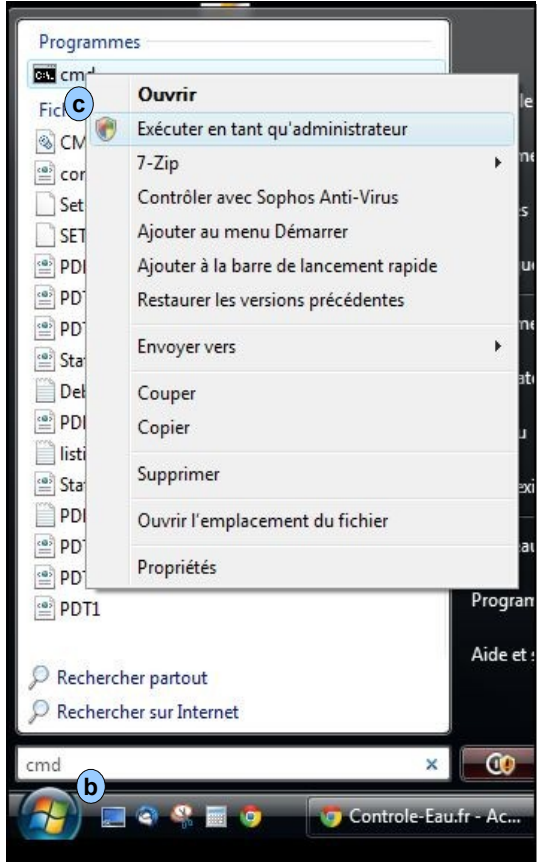

Une fenêtre Dos apparaît …

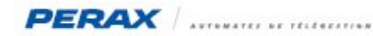

Tapez la commande « Route Print » <sub>(a)</sub> et validez …

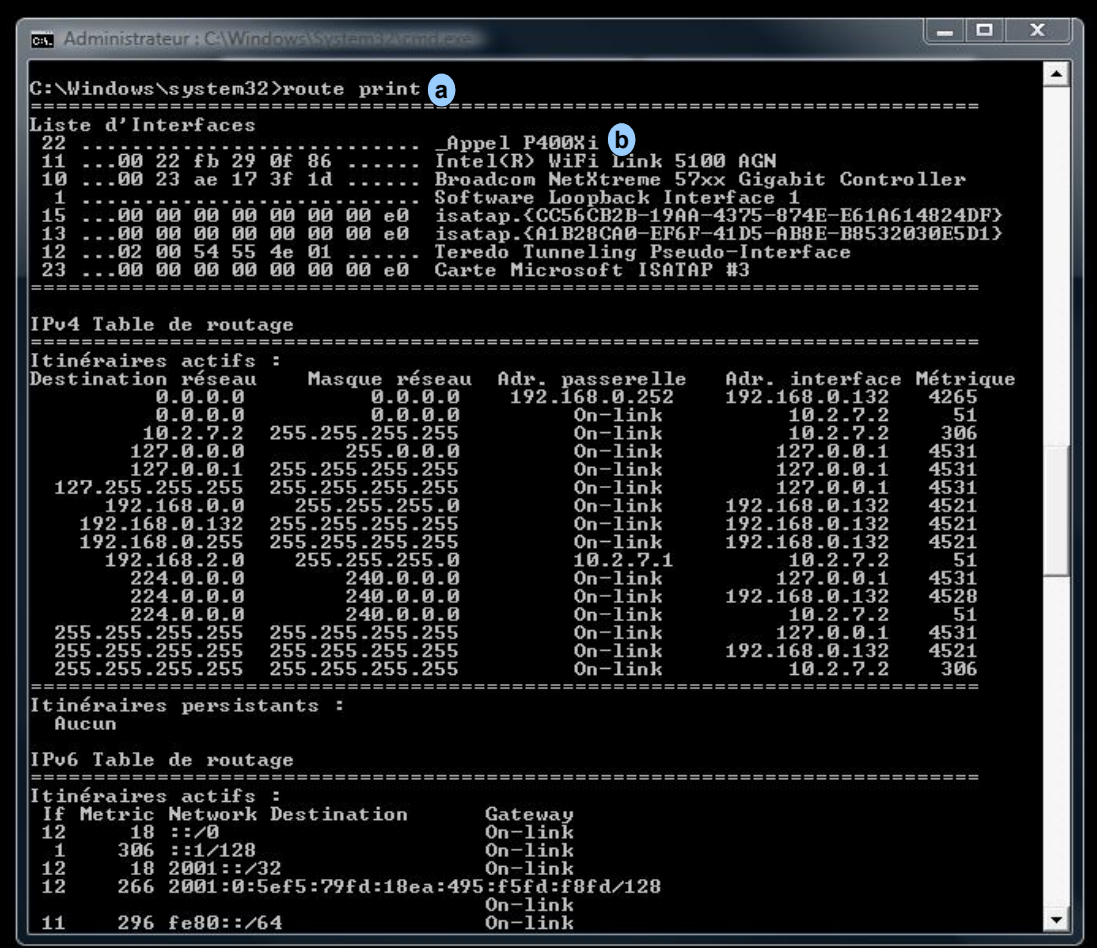

… repérez l'élément correspondant au nom de votre connexion distante … le numéro en début de ligne est associé au port que **b** nous allons utiliser.

Cet écran correspond à Windows Vista & Windows 7.

```
Pour Windows XP, vous devez rechercher l'élément suivant ... (c) « PPP » .
```
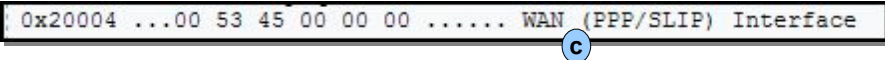

Dans les exemples précédents, le port utilisé sous Windows XP est le port 0x20004 ; sous Windows Vista (ou Windows 7) : 22. Notez ces ports.

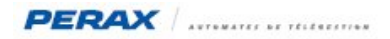

Vous allez maintenant établir la route en tapant la commande suivante (a) ... Windows confirme la route par « Ok ».

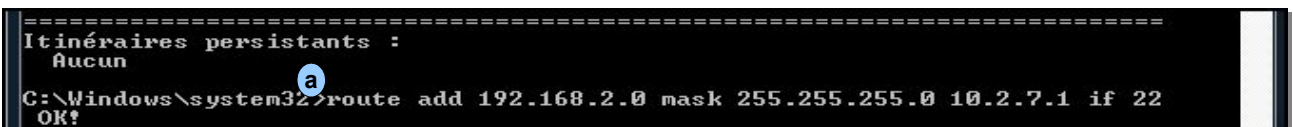

Détail de la commande : route add 192.168.2.0 mask 255.255.255.0 10.2.7.1 if 22 . Nous retrouvons les adresses IP :

• 192.168.2.0 : correspond à la plage d'adresses IP dans laquelle sont connectés les P400Xi

• 10.2.7.1 : correspond à l'adresse IP « Adresse du P400Xi » dans le paramétrage PPP du P400Xi sur lequel nous nous connectons (voir page 2).

22 est le port indiqué par Windows (Vista ou 7) ; dans le cas de Windows XP, on aurait eu « … if 0x20004 » .

Le paramétrage est terminé.

Si l'on souhaite accéder au P400Xi sur lequel nous sommes connectés, il faudra utiliser l'adresse IP distante 10.2.7.1 ; par contre, si l'on souhaite accéder au P400Xi connecté sur l'Intranet du P400Xi distant, nous nous servirons de son adresse IP locale, dans notre exemple 192.168.2.79 (voir au début de la page 2 de ce document).

# **3 RÉSUMÉ DE LA PROCÉDURE**

- ajouter l'option « RAS » dans le P400Xi vers lequel nous nous connectons
- repérer ses adresses IP « PPP »
- configurer les autres éléments à joindre (noter les adresses IP des différents appareils)
- effectuer le routage de tous les appareils dans lesquels nous souhaitons accéder
- lancer la communication distante par Windows
- repérer le port de communication alloué
- établir la route vers le réseau distant
- accéder aux éléments par l'intermédiaire de leurs adresses IP

#### **4 PARAMÉTRAGE POUR D'AUTRES APPAREILS**

Les connexions (appareils en réseau & communication rtc avec le P400Xi) étant établies, utilisez l'adresse IP (correspondant à l'adresse IP locale sur le réseau distant) de l'appareil à contacter dans votre logiciel ; la communication devrait s'établir.

# **5 SÉCURITÉ**

Nous vous rappelons que l'accès distant à des systèmes de télégestion implique une prise de conscience de règles de sécurité afin d'assurer l'intégrité du système connecté.

Nous vous conseillons donc d'utiliser les mots de passe « PPP » dans la configuration de vos sites (mots de passe à confirmer dans l'accès distant de Windows) ; les procédures de mise en place sont détaillées dans notre fichier d'application « P400XI-Connexion ».